## **Manual del usuario**

## Complemento de pagos versión 4.0

Este comprobante se debe generar, por disposición del SAT cuando las contraprestaciones no se paguen en una sola exhibición (pago en parcialidades). El documento emitido o por emitir deberá tener:

- Forma de pago: Por definir (clave 99)
- Método de pago: En parcialidades o diferido (clave PPD). Ejemplo:

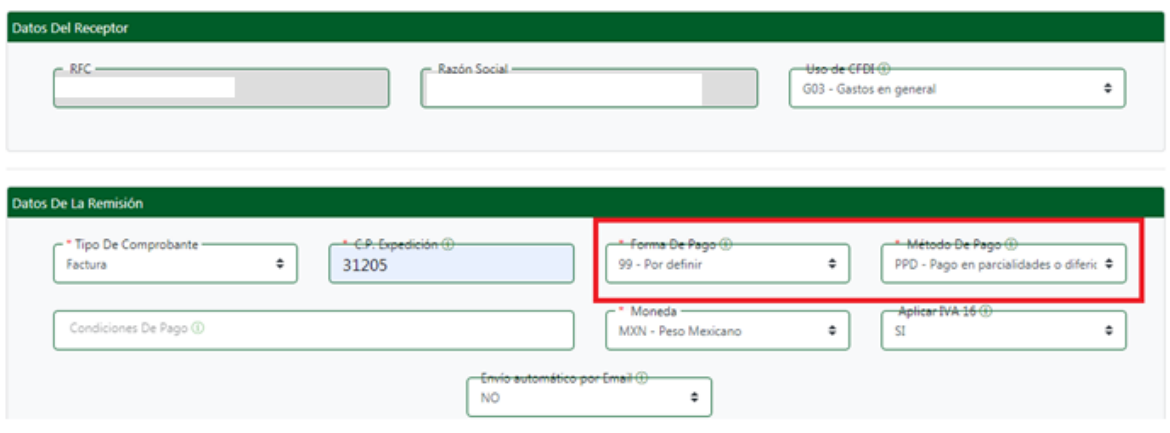

## *Pasos a seguir para generar el complemento de pago a un CFDI previamente timbrado.*

1. Ir directamente a la factura ya emitida en "Consulta CFDIs", poner la versión 4.0. Seleccionar la factura, dar clic en Abrir PDF (para tener a la mano la información) y entrar a "Agregar Pago":

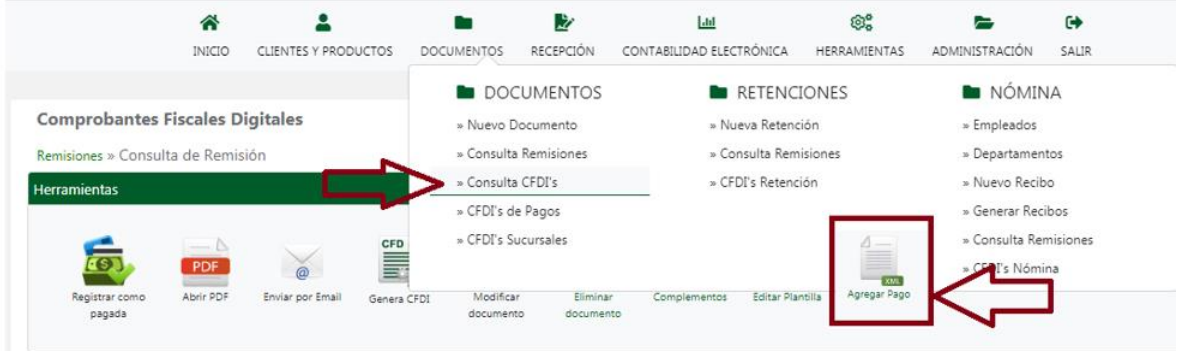

## **Comprobantes Fiscales Digitales**

Remisiones » Consulta de Remisión

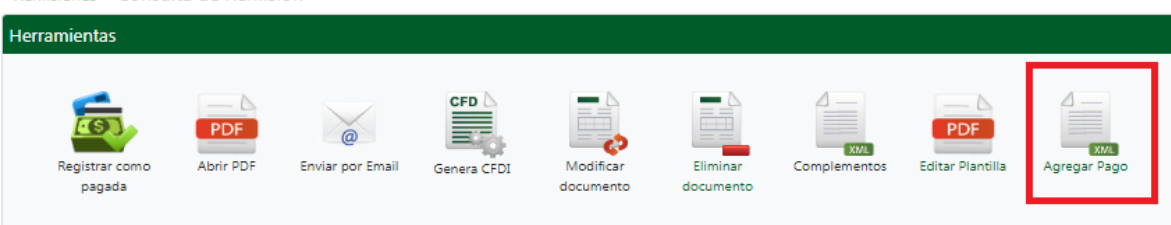

1. Entrar a "Agregar Pago", en la barra de herramientas:

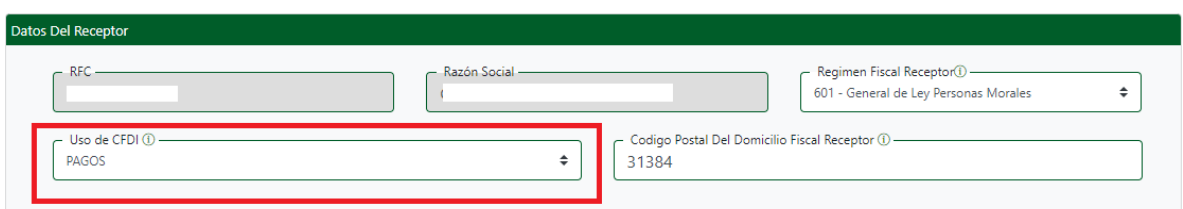

- 2. Seleccionar el uso de CFDI como PAGOS y previsualizar el documento:
- 3. Se mostrarán los campos a llenar en la sección de PAGO:

Es necesario llenar los que están marcados con (\*) en color rojo, los demás son opcionales. Para saber qué información ingresar en cada campo, podemos poner el cursor sobre el título de la información solicitada:

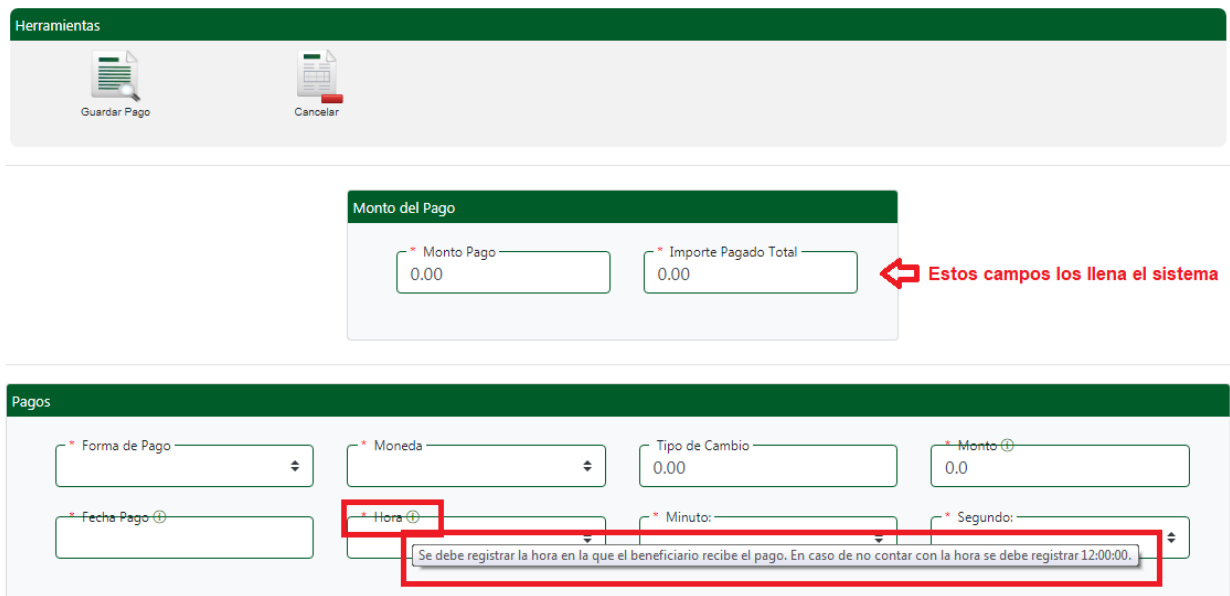

4. Continuamos a la sección de Documento relacionado:

El UUID es el folio fiscal de la factura a la que corresponde el pago. Nos lo muestra en automático al colocar la serie y folio interno de nuestra factura y dar clic en Busca Folio Fiscal.

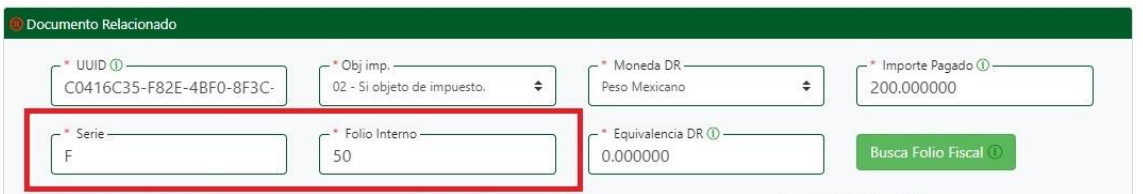

Obj. Imp.: si su factura lleva impuestos se selecciona 02 Si objeto de impuesto, en caso de no llevar se deja la opción 01 No objeto de impuesto.

El importe pagado es la misma cantidad de Monto (o si son varias facturas, lo que corresponde a cada una). Al cargar el folio se cargará el monto total de la factura, si este no es el del monto pagado, se borra y se captura la cantidad correcta.

El importe de saldo anterior (es el saldo de la factura ó el saldo menos algún abono que se recibiera anteriormente).

El saldo insoluto es lo que resta del saldo anterior menos el importe pagado. El número de parcialidad es el número de abonos recibidos.

5. Dar clic en Agregar Impuestos.

Por default le va mostrar el impuesto básico del IVA del 16%. Si sólo usó ese impuesto, llenamos únicamente la Base DR que es el importe original de la factura SIN impuestos. Si usó más impuestos, le da clic en agregar impuestos y desplegará otras filas para llenar. Ya podrá seleccionar si es Retenido o el tipo de impuesto que necesite.

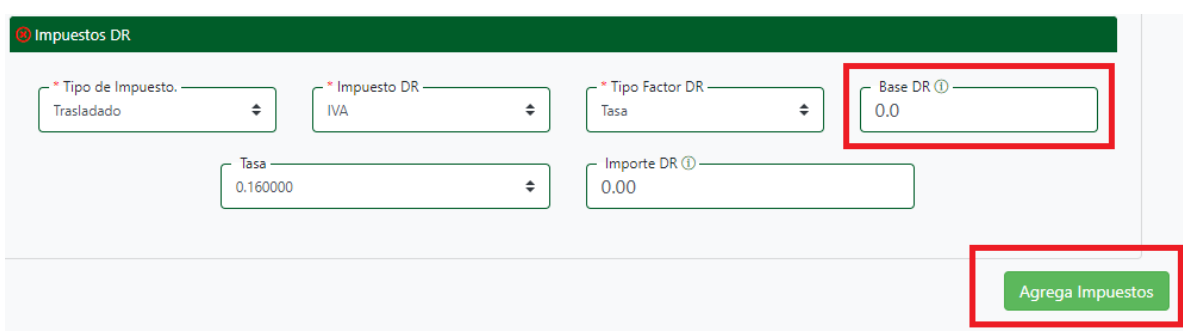

En caso de tener más documentos relacionados al pago (más facturas que se hayan pagado), se agregan los necesarios. Al terminar de llenar los datos le damos clic en Guardar Pago.

A continuación, se va a mostrará si "Se agrego el pago exitosamente". En caso de faltar información nos indicará que dato nos faltó llenar.

Si esta correcto podemos Generar el CFDI y después enviarlo a los correos del cliente (El pago siempre sale en ceros).

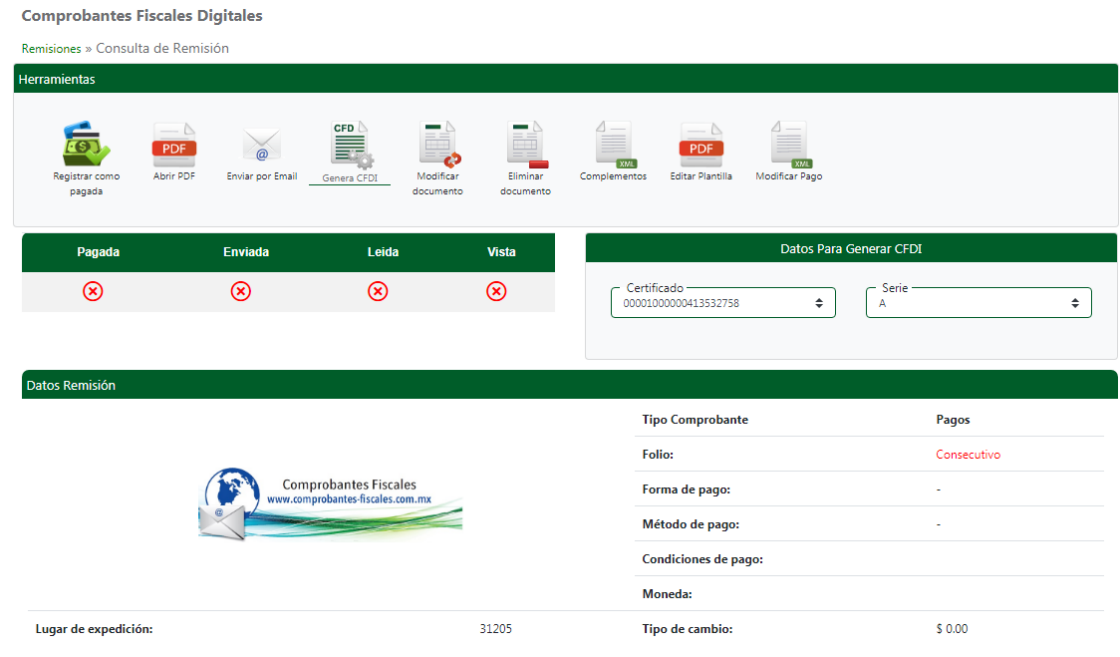

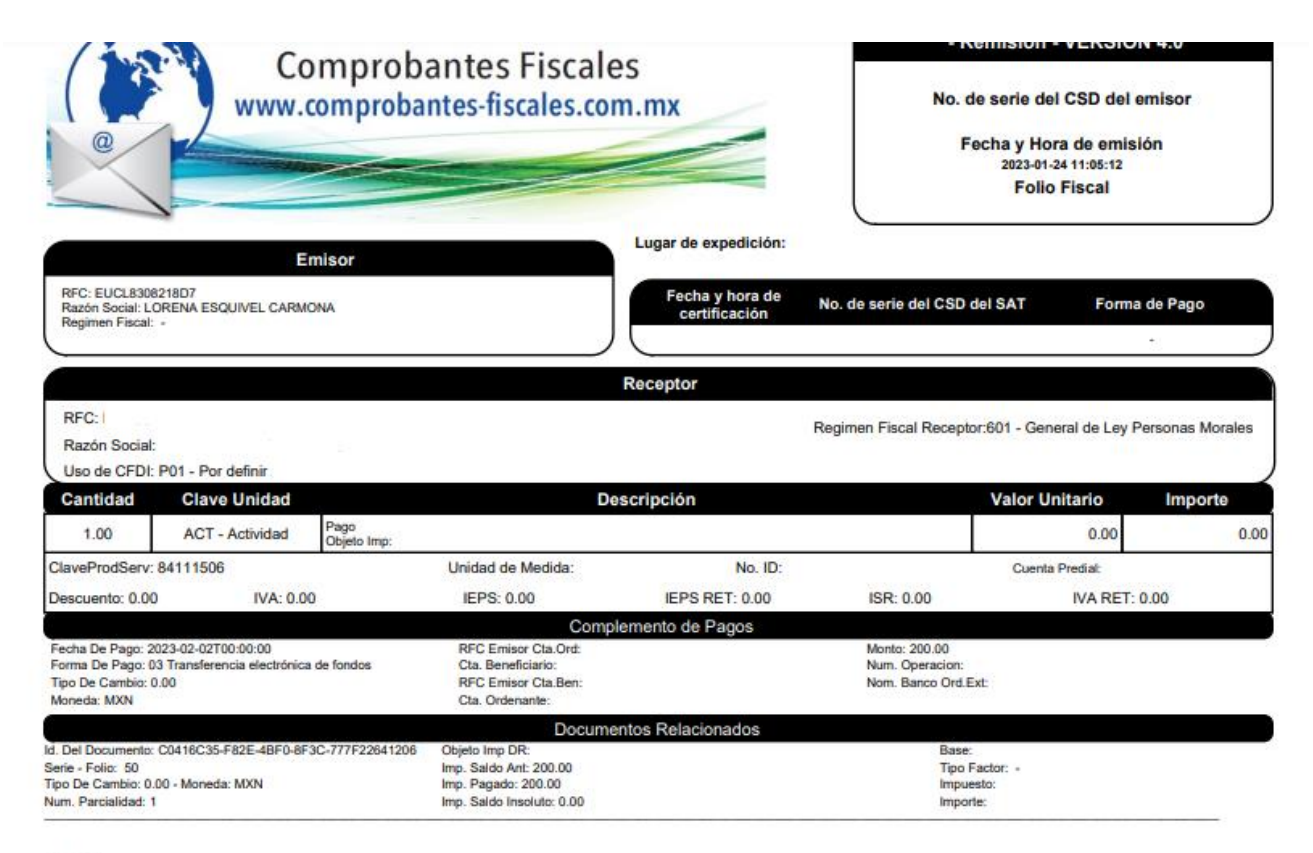

**Totales** 

MontoTotalPagos: null

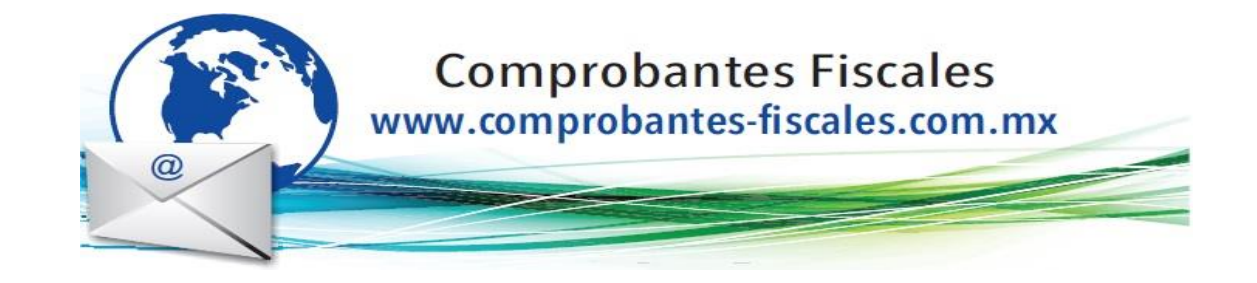